# **MyDHL<sup>+</sup> Useful Tips**

DHL Express - Excellence. Simply delivered.

1 | P a g e g e g e g e g e g e g e

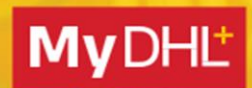

MyDHL+ Useful Tips

## **TABLE OFCONTENTS**

#### **1. Address**

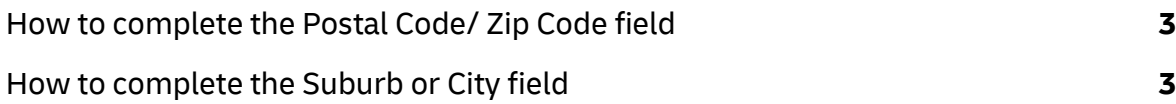

#### **2. Customs**

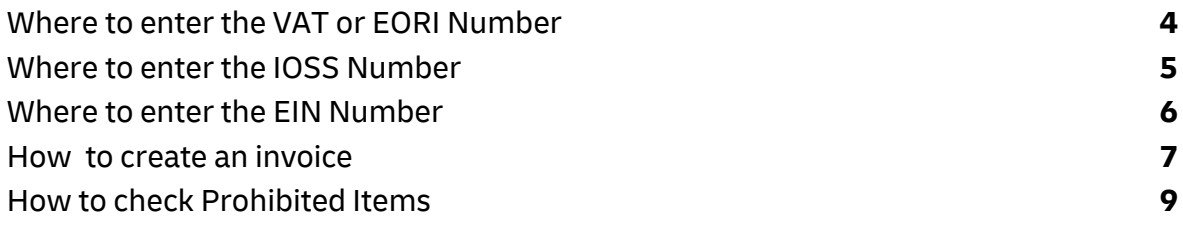

#### **3. DHL Account**

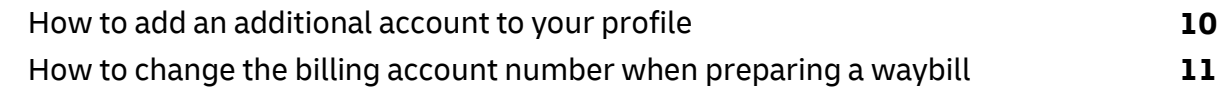

#### **4. Others**

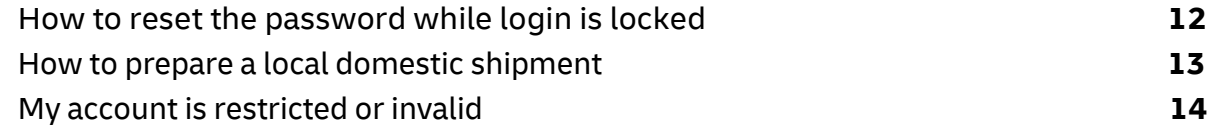

#### **5. eSecure**

eSecure Quick Reference **15**

## **Address POSTAL CODE OR ZIP CODE**

#### **Send a shipment to countries with a postal code or ZIP code**

To send a shipment to a country with a postal code or zip code, simply enter the postal code or zip code in the **Postal Code/ZIP Code** field, then select the corresponding city from the dropdown menu.

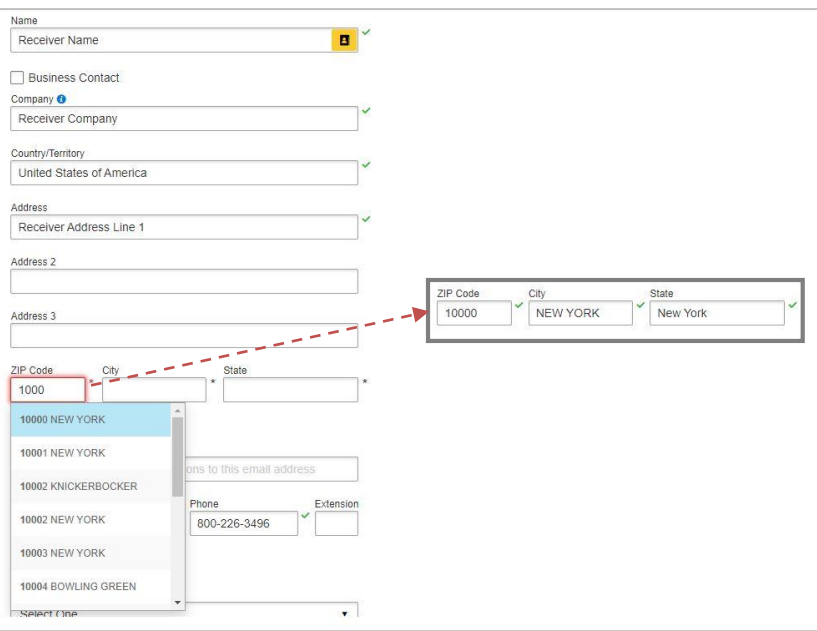

#### **Send a shipment to countries without a postal code or ZIP code**

To send a shipment to a country without a postal code or zip code system, please enter the location in the Suburb and/or City field, e.g., **VIETNAM, DISTRICT** then select the appropriate address from the dropdown menu.

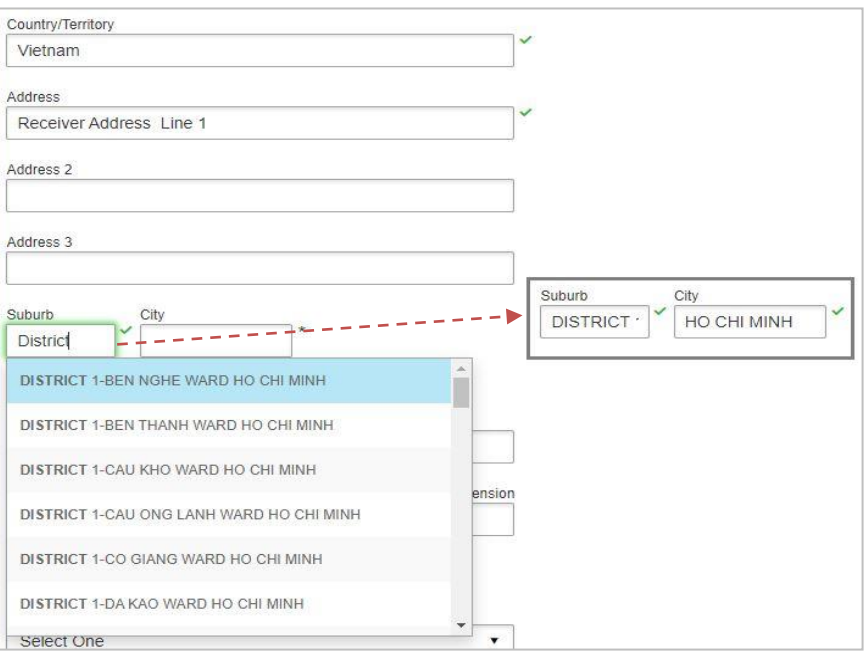

## **Customs VAT OR EORI NUMBER**

#### **VAT (Value-added Tax) or EORI (Economic Operators Registration and Identification) number**

 Please enter your VAT number in the **VAT/Tax ID** field and **EORI number** in the EORI Number field after entering the address.

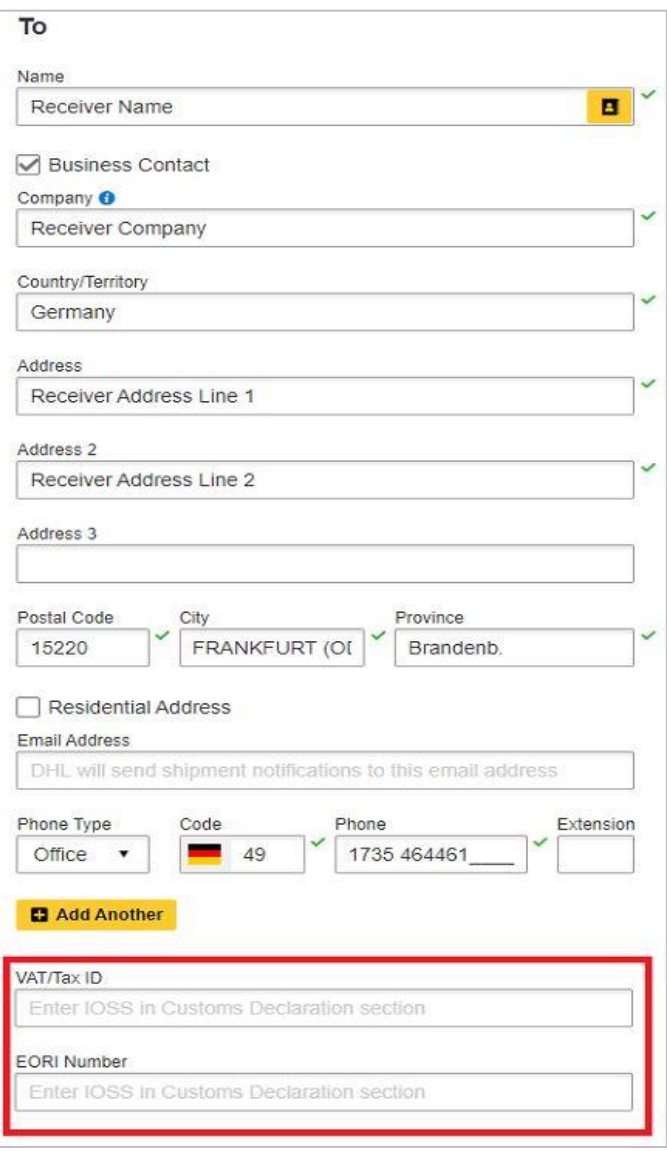

## **Customs IOSSNUMBER**

#### **Senda shipmenttoEuropeancountries withyourIOSS (ImportOneStop Shop)** number

 If you are a registered IOSS seller, please enter your IOSS number in the **Tax ID** field when sending a shipment to European countries. The **Tax ID** field is located under the **Customs Declaration** section. Please enter a valid IOSS identification number, which starts with 'IM', followed by a 10-digit number.

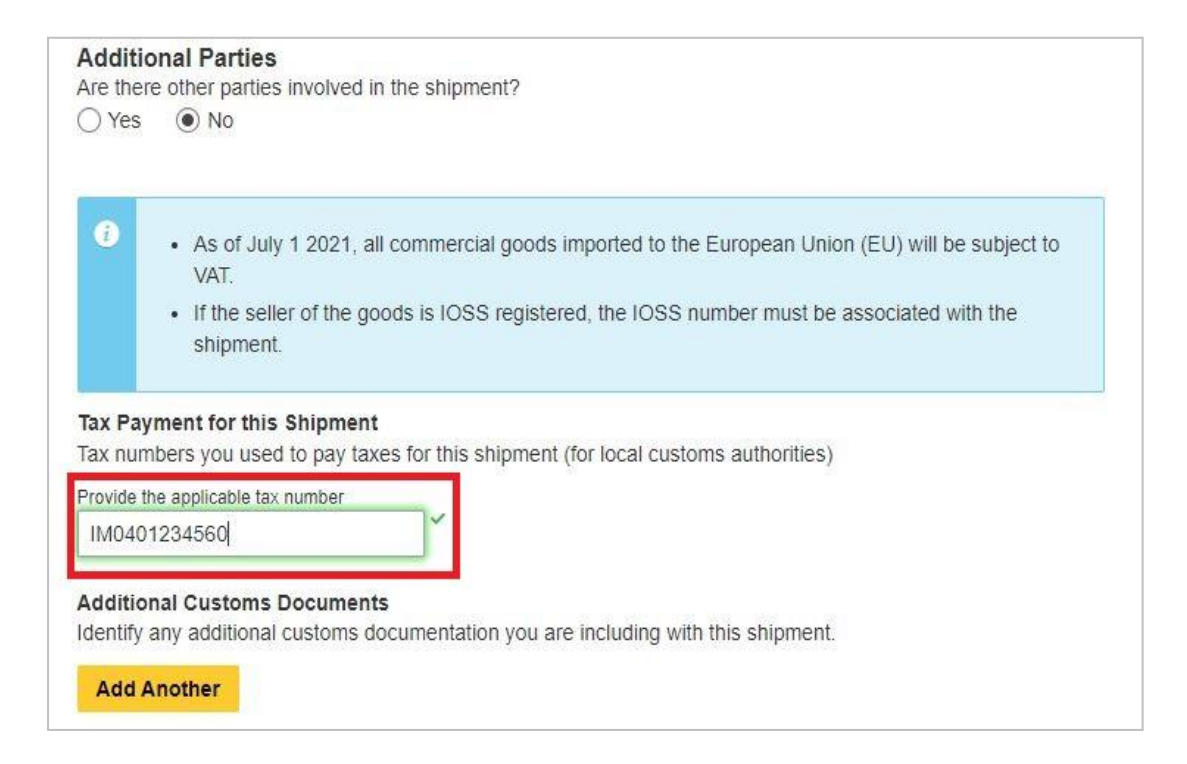

## **Customs EINNUMBER**

#### **Sendashipment from and to USA with EIN (Employer Identification Number)**

 If the recipient is a business, an EIN is needed for imports into or exports from the United States of America that have a value of at least U\$2,500. This is to prevent shipments getting held at US Gateways. It's a (9) numbers followed by (2) letters or (11) numbers format (12346789AB or 12345678901). Only US shippers or receivers can provide this number.

EIN option is available to select at Type of ID when completing the Receiver's address and

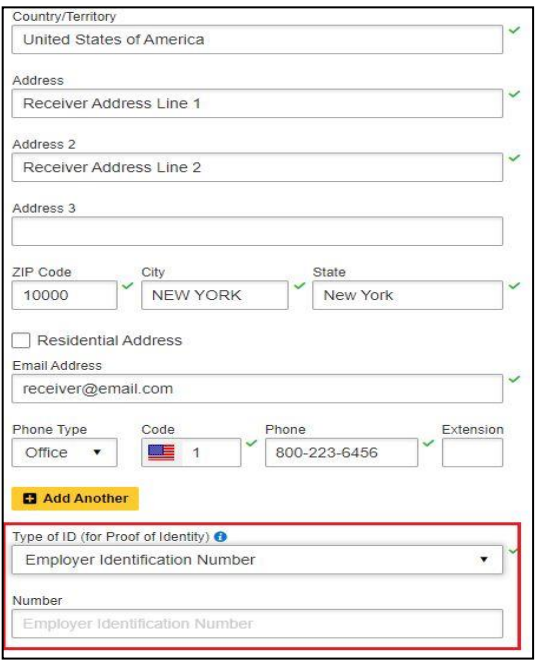

when completing an Electronic Export Filing (EEI) and electing DHL to be your filing agent.

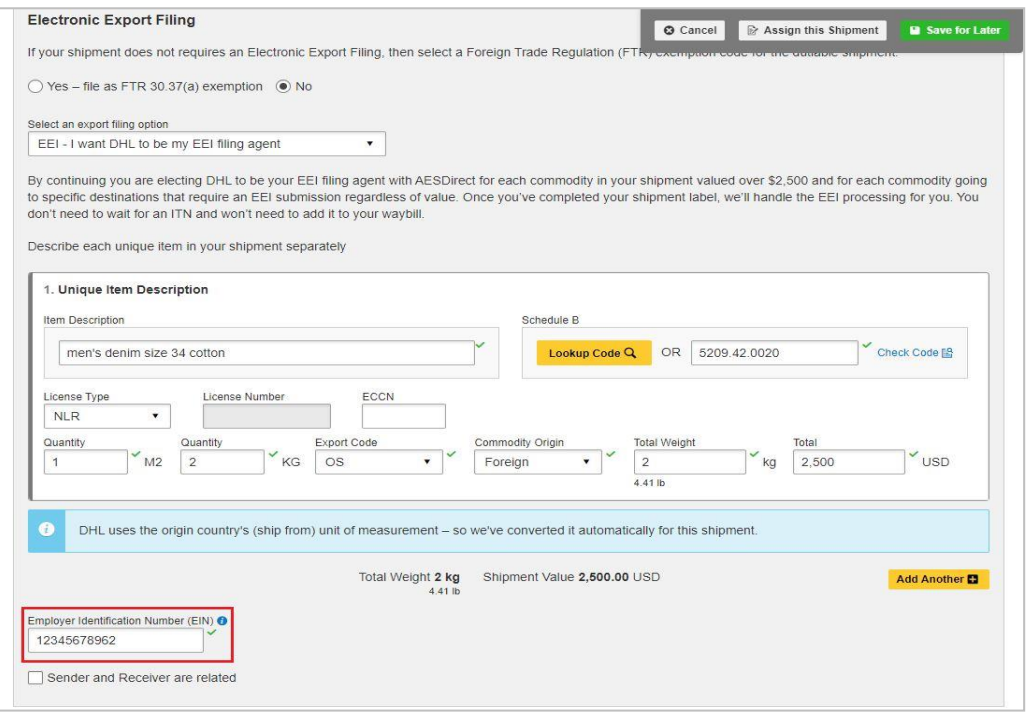

## **Customs CREATING AN INVOICE – CREATING AN ICS2 COMPLIANT INVOICE**

#### **Create a commercial invoice**

To create a commercial invoice for your shipment, please **Create Description** or enter the **Item Description. Commodity Code** (HS Code) is optional. Use the lookup code and check code function to search and validate the commodity code if required by the destination country.

If your shipment contains two or more items, please click **Add Another Item** to enter additional item details. The system will validate the information entered with a green tick next to the relevant field. Entering the full description of each item will facilitate the customs clearance process.

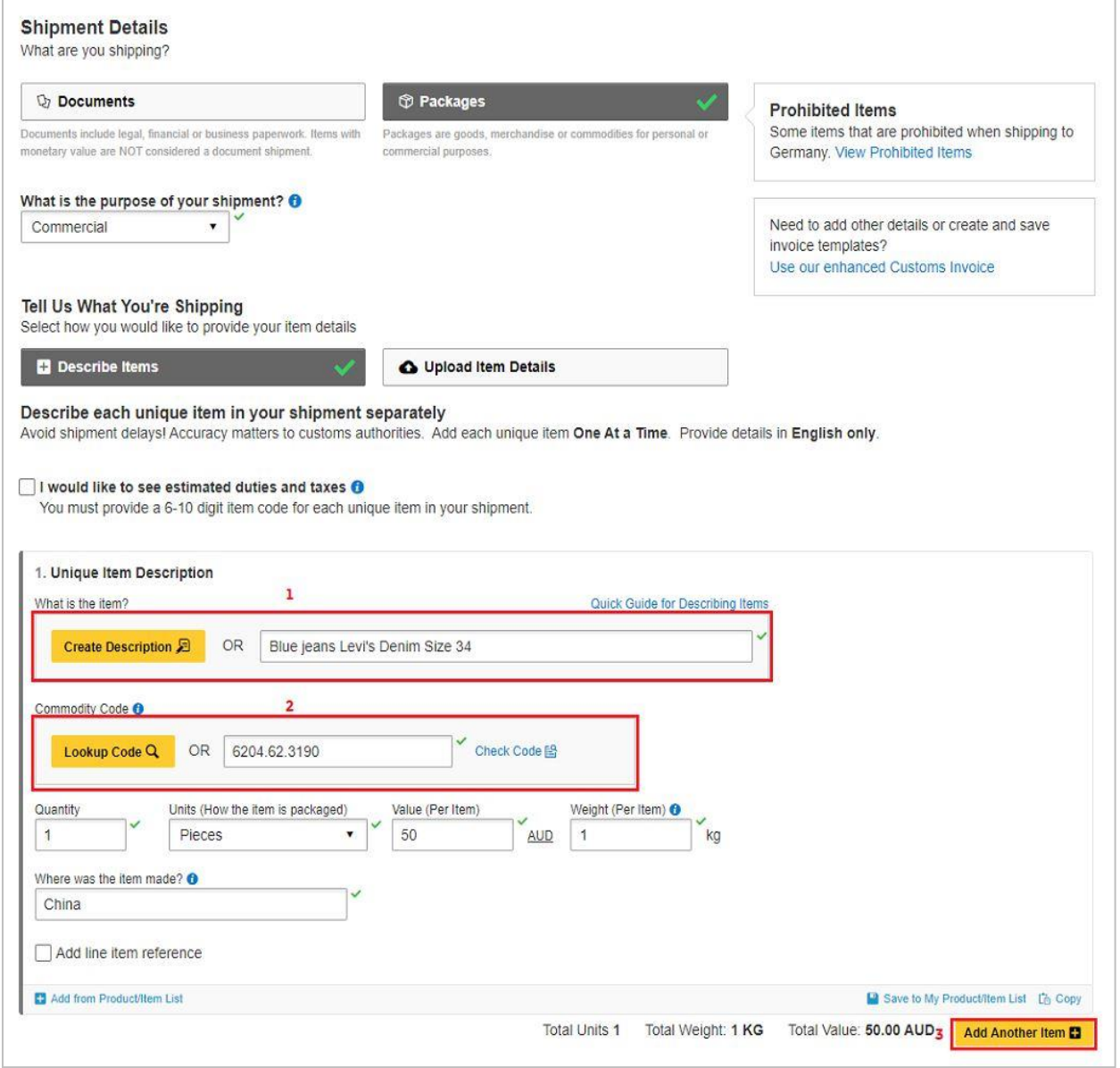

## **Customs CREATING AN INVOICE**

#### **Summarize the contents of your shipments**

If sending multiple items, summarize the contents of your shipment in details.

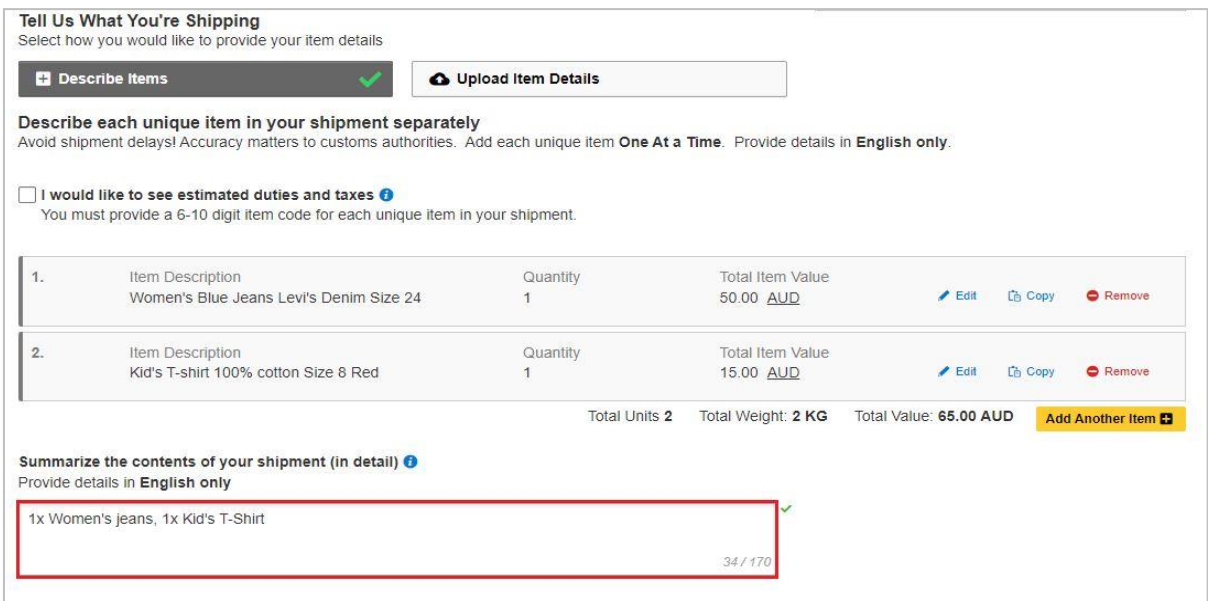

#### **Customs Invoice Details**

You will have an option either to:

#### **1. Create Invoice**

- If you do not have your own invoice this will be created using DHL invoice template
- Invoice number field may be mandatory for some countries, please enter an invoice number if required.

#### **2. Use My Own Invoice**

a. When required, please provide your invoice number for this shipment.

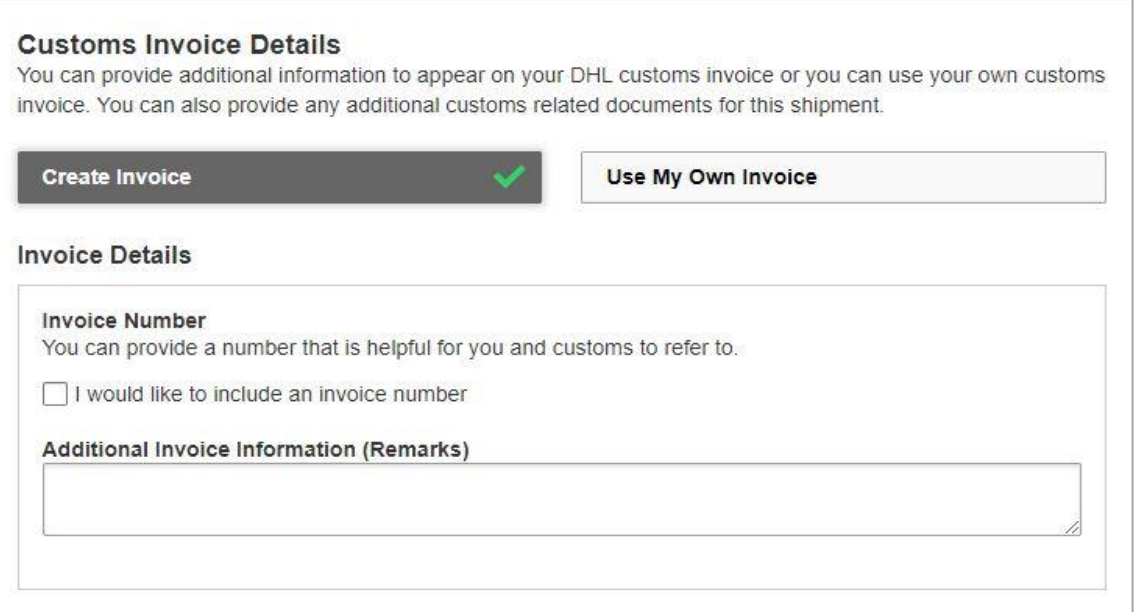

## **Customs Enhanced Customs Invoice**

 To add other details such as invoice type (commercial or proforma), additional invoice information or create and save invoice templates.

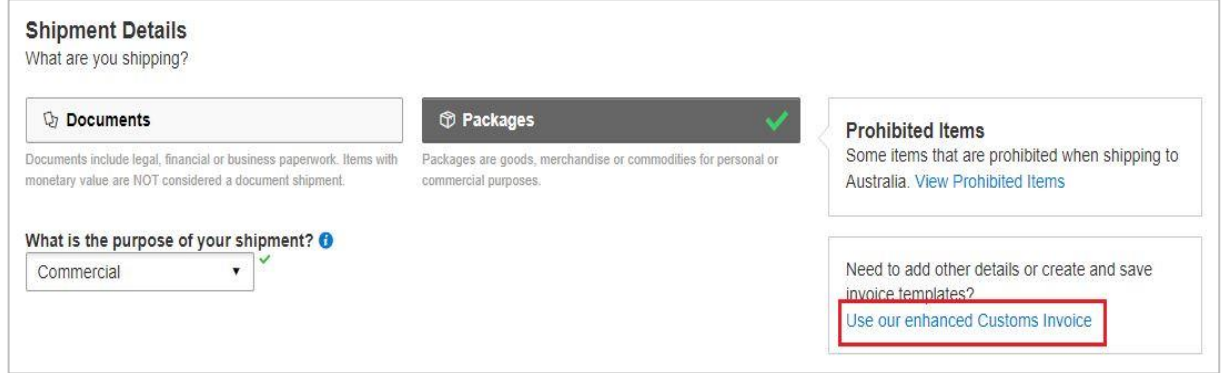

## **PROHIBITED ITEMS**

Click **View Prohibited Items** to view the list of prohibited items for your destination

country under the **Shipment Details**.

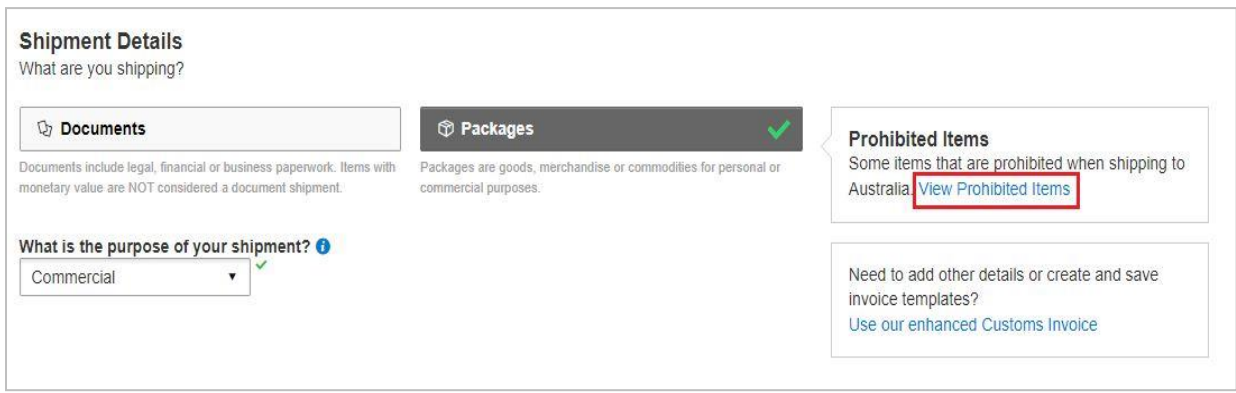

## **Account ADDITIONAL BILLING ACCOUNT**

To add an additional billing account to your profile, select **My Shipment Settings**, and then **My DHL Accounts**. Next, click **Add Existing DHL Account**, enter the **Account Number**, select the account type (**Shipper Account or Payer Account**), a **Nickname**, select the icon as instructed and then click **Add Account**.

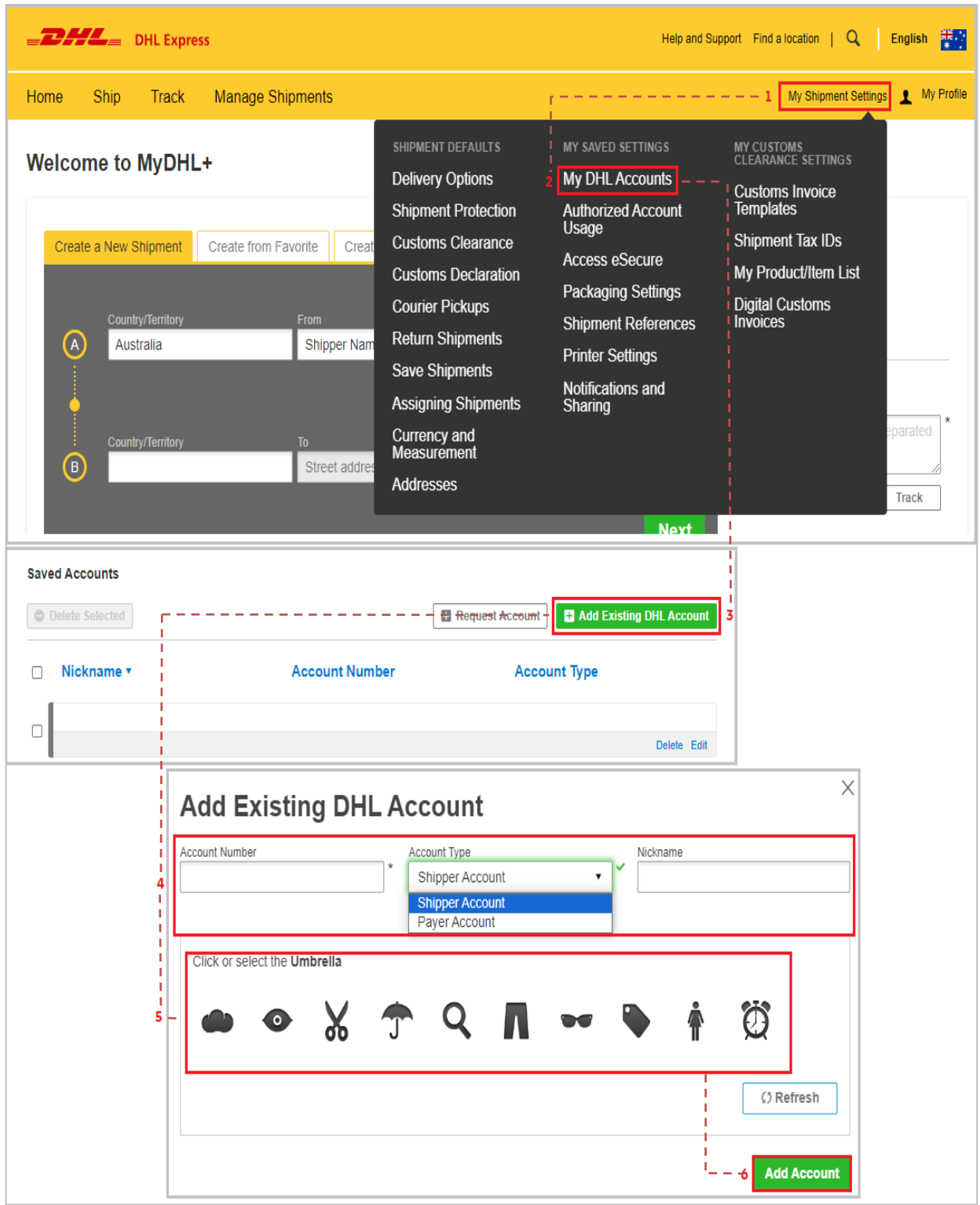

## **Account ONE-OFF OR THIRD-PARTYBILLINGACCOUNT**

To use a one-off or third-party billing account number, untick 'Use this account to pay for transportation charges' for Alternate DHL Account Number option to appear. Select **Alternate DHL Account Number** under **'How will you pay for transportation charges?'** and enter the billing account in the **Account Number** field.

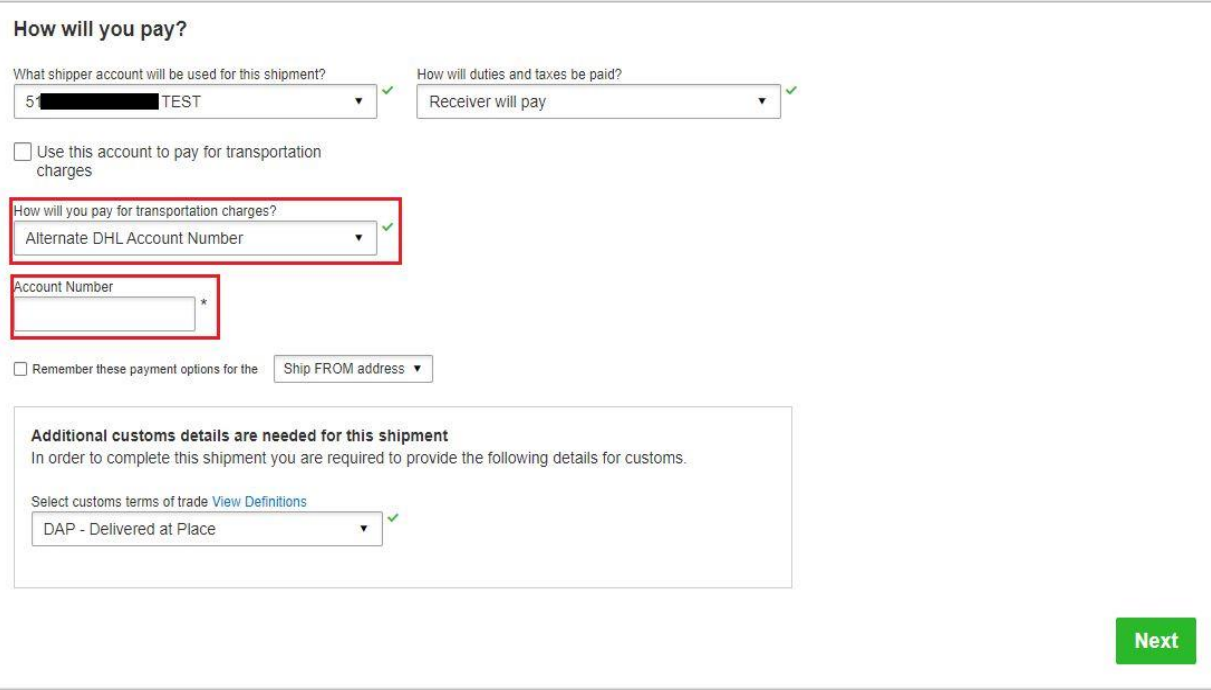

## **Others RESETPASSWORDWHILELOGINISLOCKED**

If **Login Locked** pops up during login, please click **Forgot/Reset Password**.

 Enter your registered email address and click the icon as instructed, then click **Submit**. You will receive an email to reset your password. The password reset link expires. If the link is expired, please click **Forgot/Reset Password** to request for a new one.

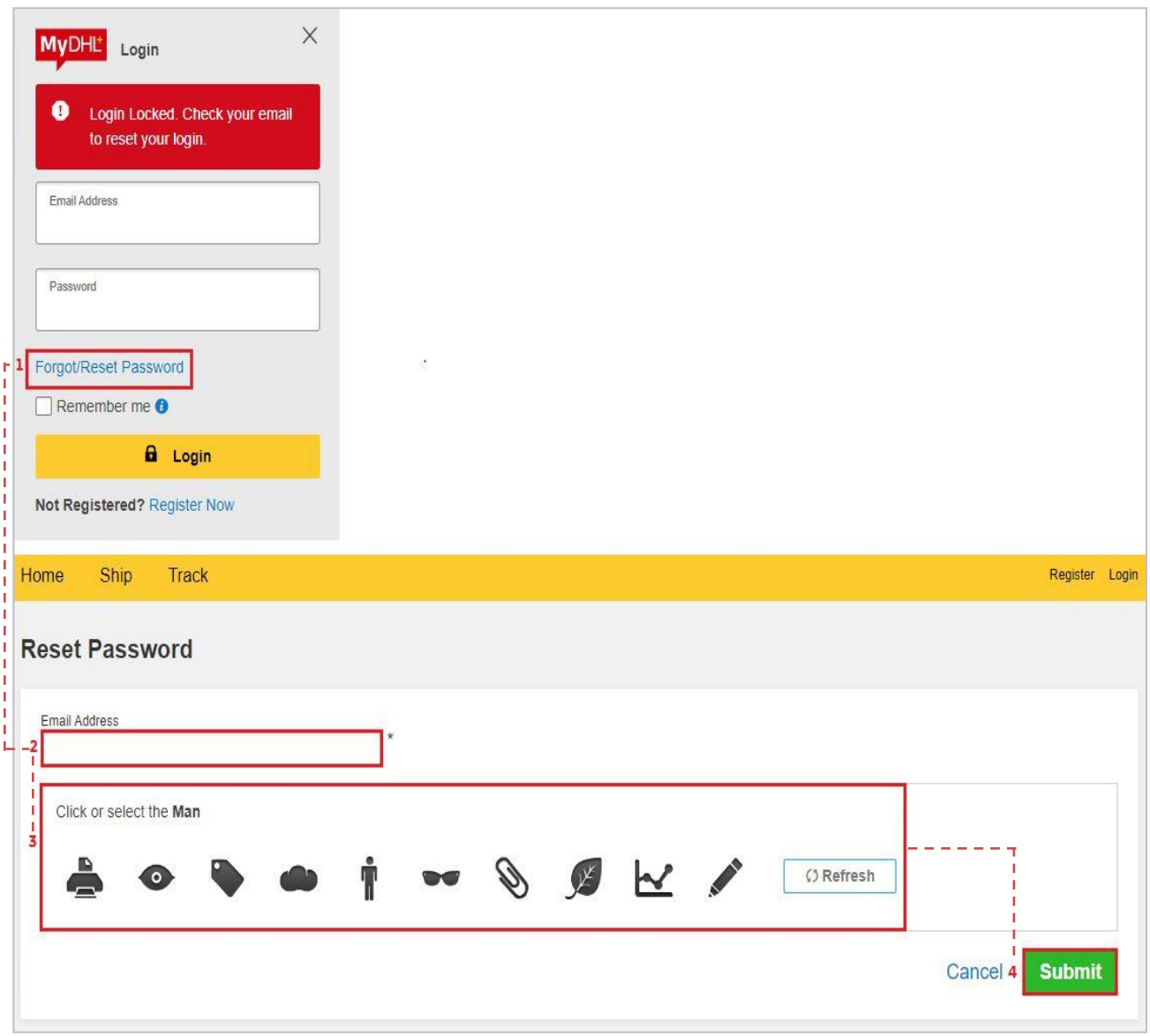

## <span id="page-12-0"></span>**Others HOWTOPREPAREALOCALDOMESTICSHIPMENT**

 MyDHL+ does support the creation of a domestic waybill in Australia. Please select **Australia** for both the shipper and receiver to proceed with your domestic shipment.

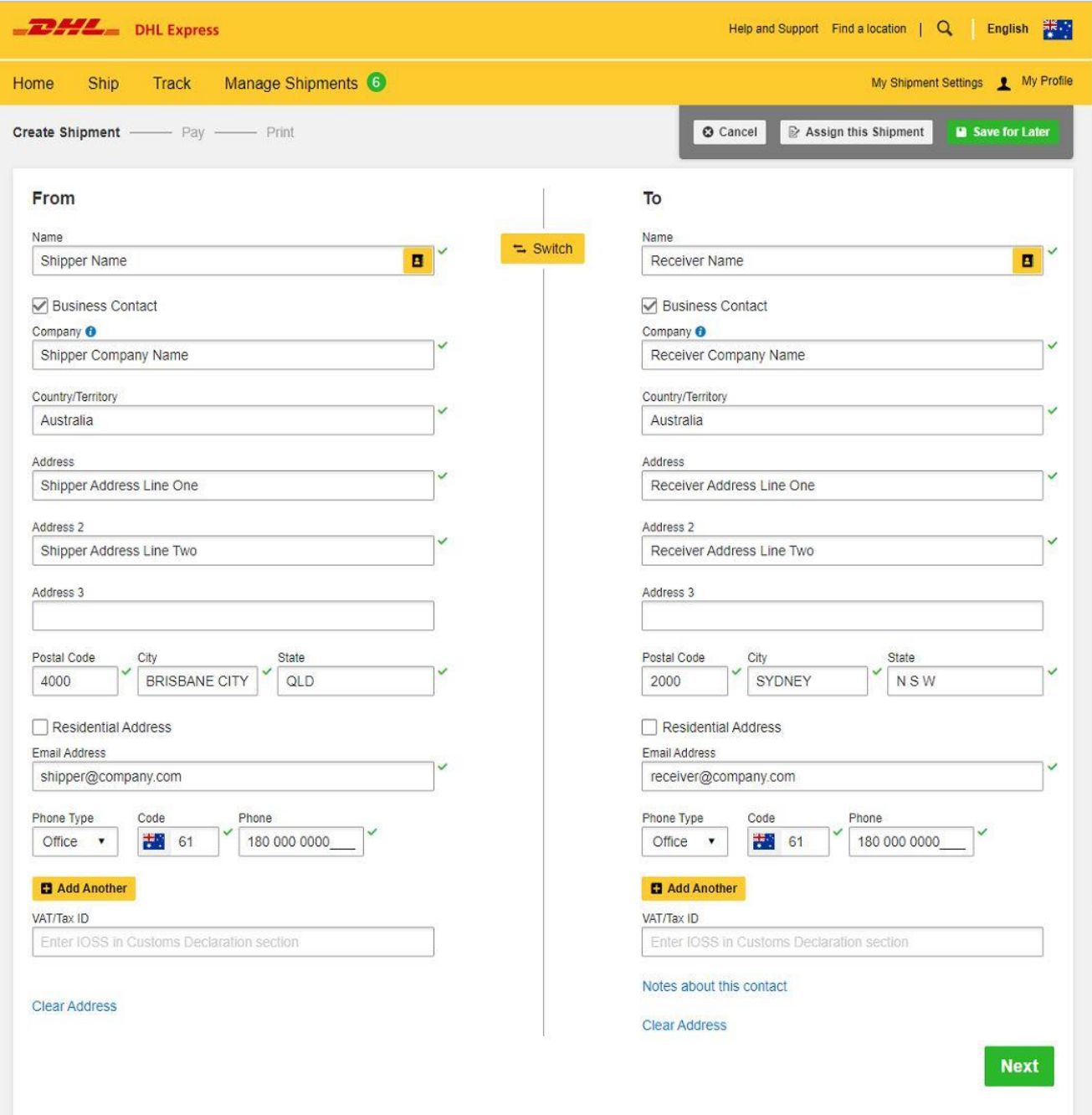

## **Others ACCOUNTRESTRICTED/INVALID ACCOUNTERROR MESSAGE**

 If you encounter the following error message after logging into MyDHL+or at **'How will you pay?',** please check on your account by clicking **My Shipment Settings > My DHL Accounts**. The restricted account number or one of your account numbers might be invalid due to inactivity or account stop.

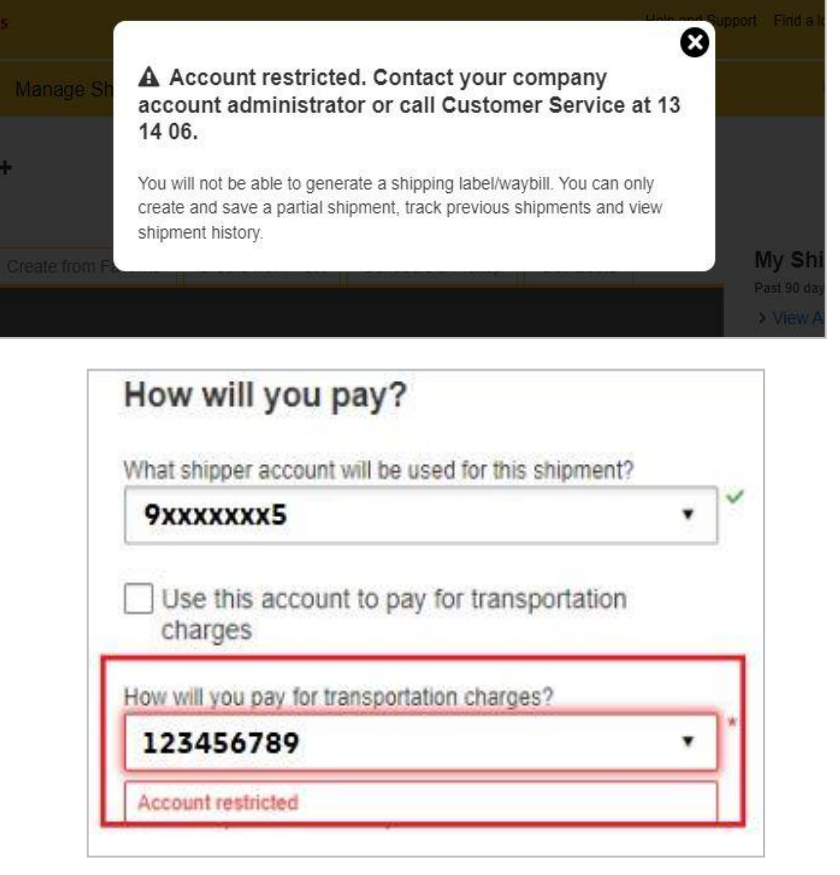

 A DHL account number entered that does not exist is typically the reason for an invalid account.

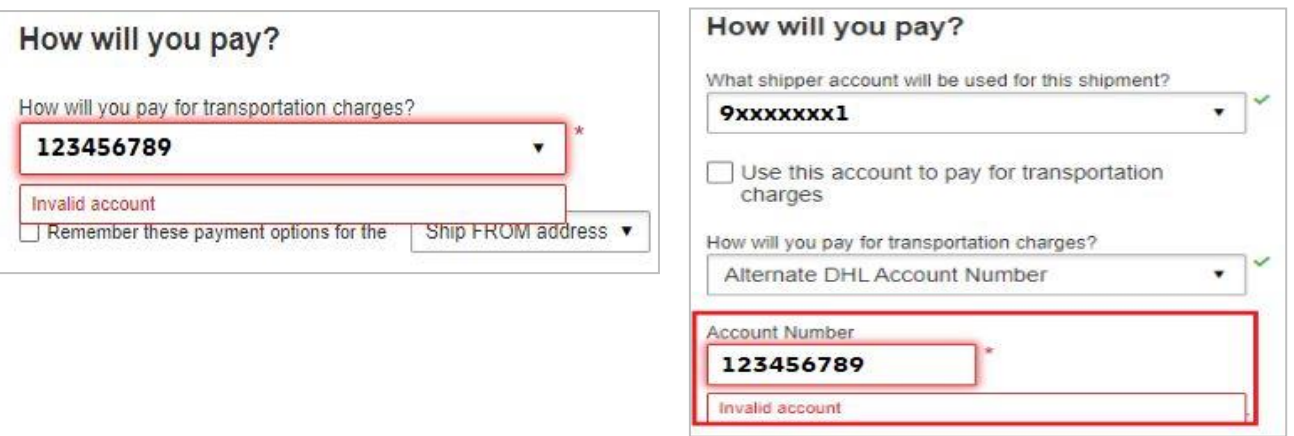

## **eSecure QUICK REFERENCE (CUSTOMERADMINISTRATOR)**

### **Step 1: Login to MYDHL<sup>+</sup>**

 After logging in, you can access the eSecure menu by clicking **Access eSecure** under **My Shipment Settings**.

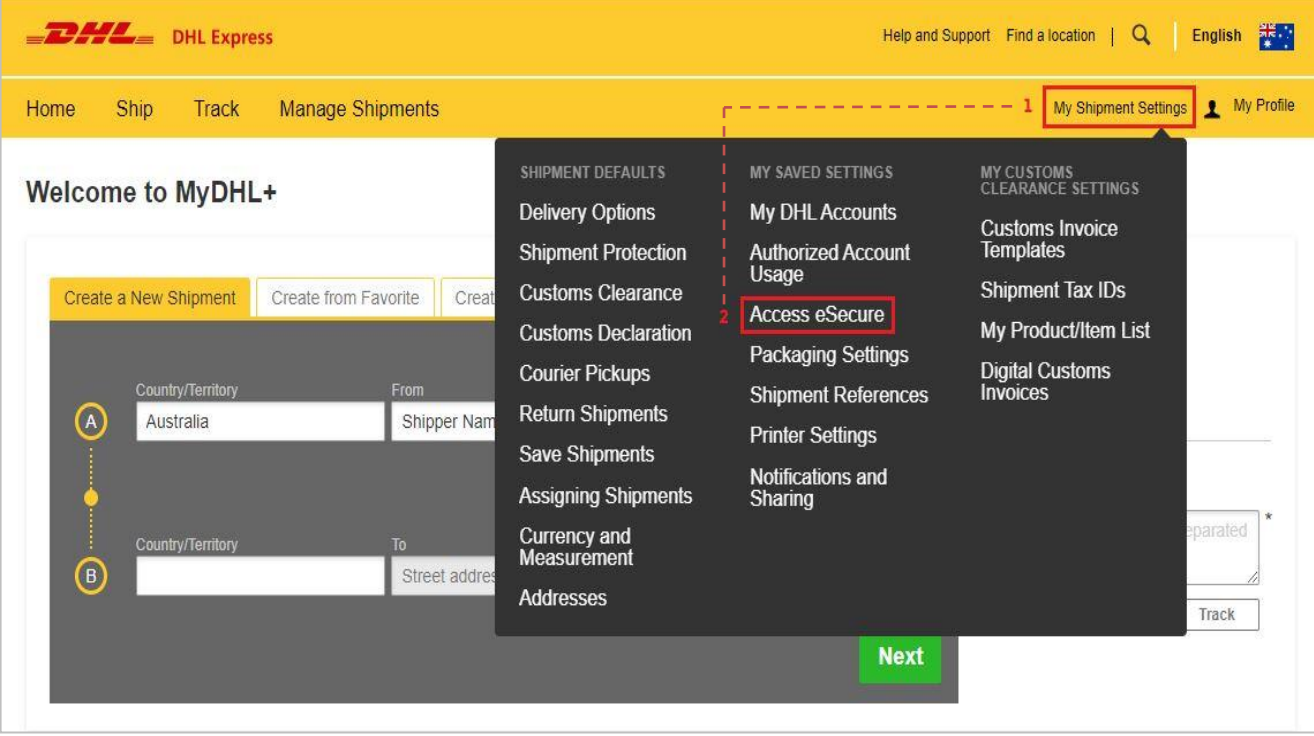

## **eSecure**

#### **Step 2: Whitelist users**

The Customer Administrator can whitelist shippers by email address and company domain:

- **The Authorized User** feature allows for the approval or rejection of individual email addresses.
- **The Authorized Domain feature allows the Customer Administrator to grant** DHL Express Account access to all users with an email address under the specified company domain.

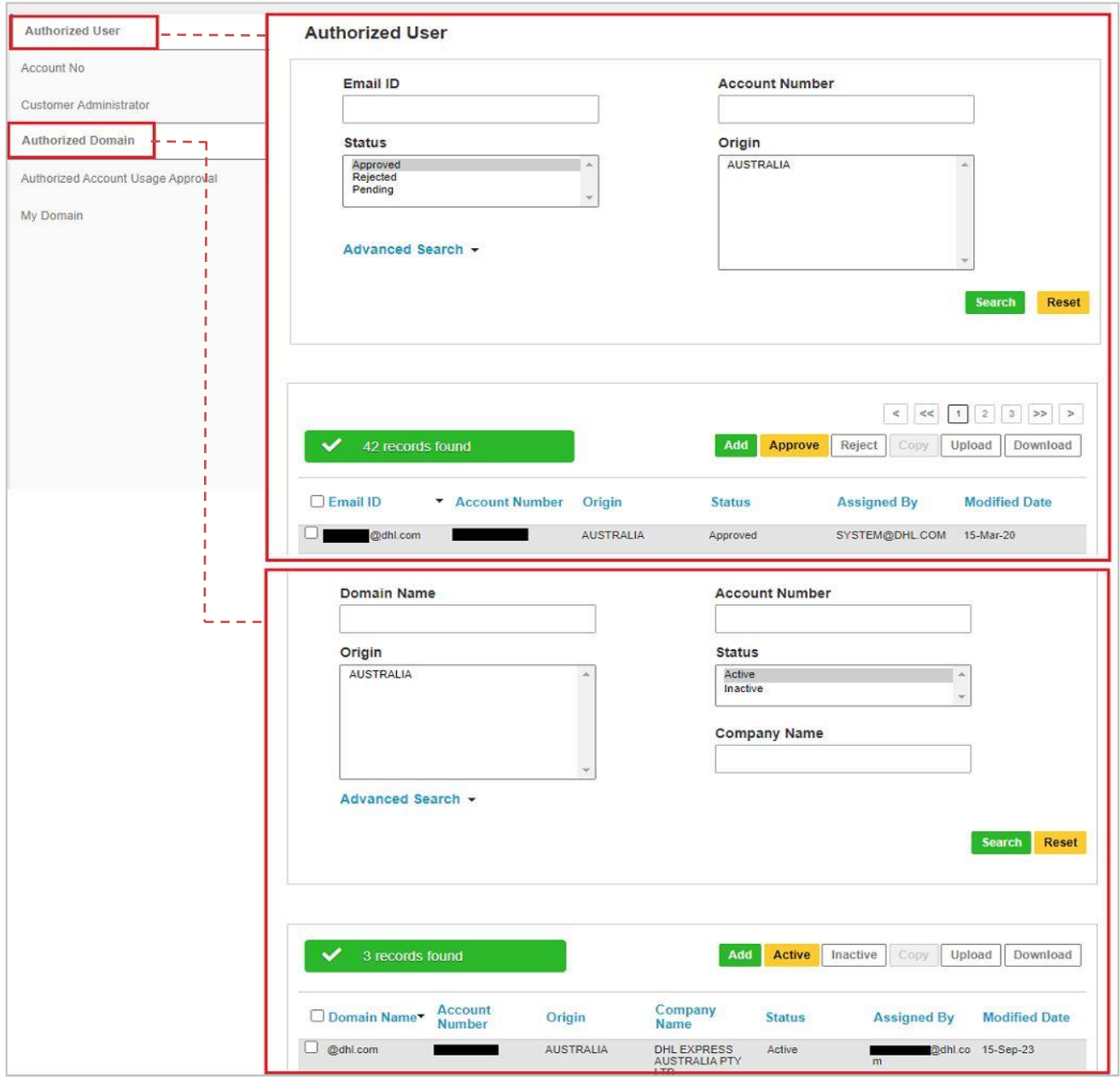

## **eSecure**

#### **Step 3: Add more account admins if needed**

 If more than one Customer Administrator is needed, the first Customer Administrator can easily add a new Customer Administrator here.

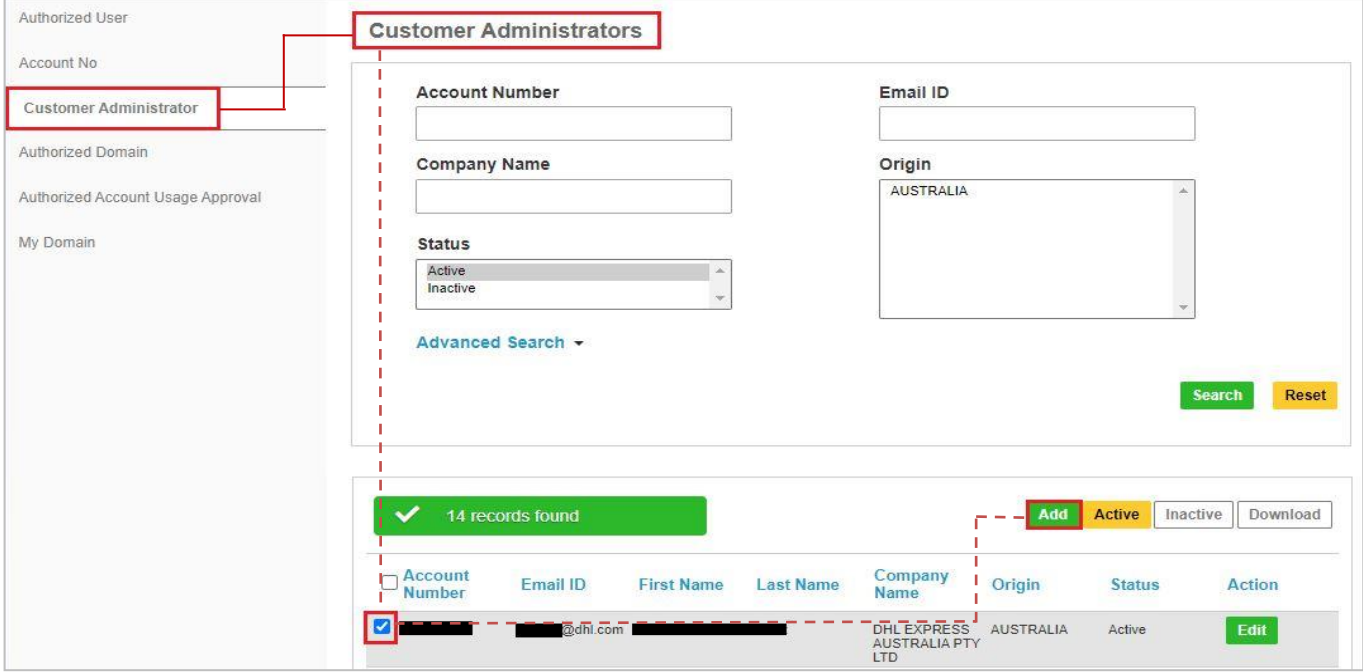

Once eSecure security is enabled, all future attempts to access your DHL Express Account on MyDHL+ or eMailship by unauthorized users will trigger an approval request to account admins.

Account admins can reject requests by clicking the reject button in the email and accessing the MyDHL+ eSecure Menu for approval. Upon approval or rejection, the requestor will be notified via email.

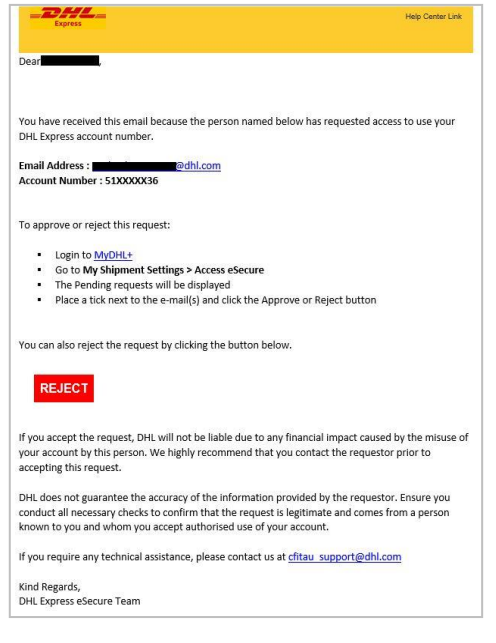

## **eSecure New Requestor**

 A new email address attempting to use an eSecure enabled DHL Express Account will be treated as a new requestor.

 The requestor will receive an email notification and the Customer administrator will receive an email requesting approval.

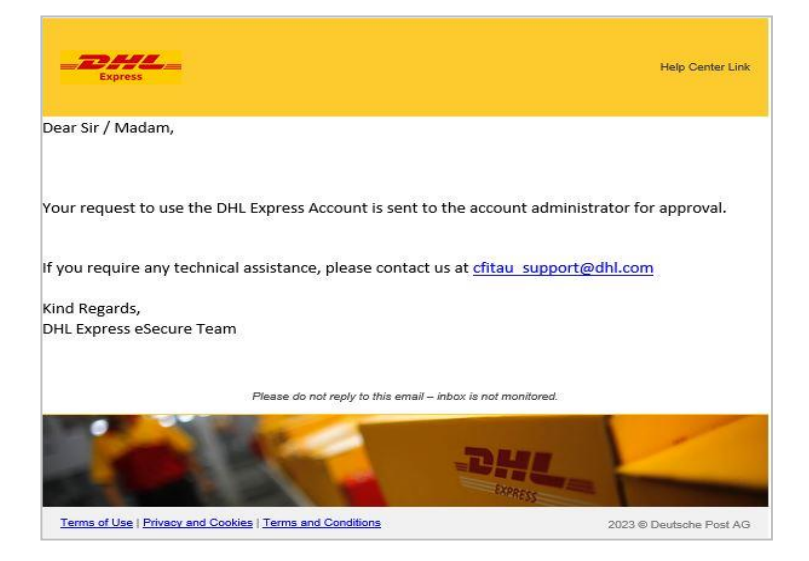

The requestor will be notified of your decision.

#### **Request Approved Request Declined**

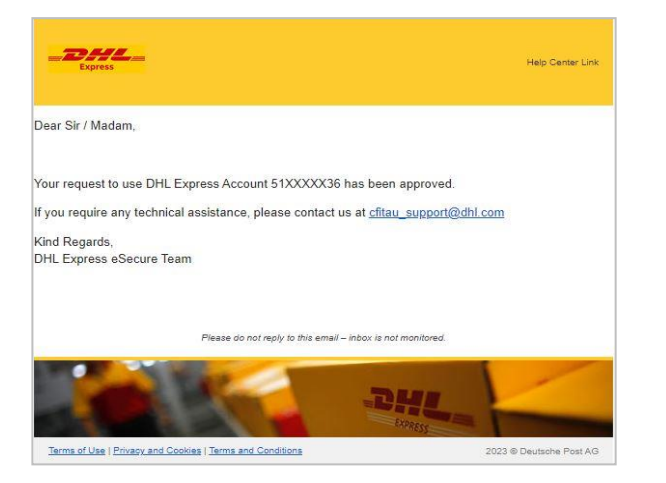

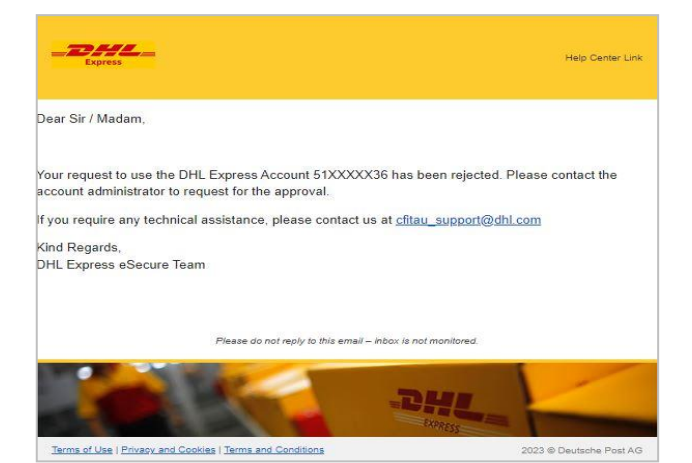

#### **DHL Express (Australia) Pty Ltd**

Customer Facing IT

The information in this guide is correct as of 01/2024.

DHL reserves the right to amend or modify any of the information at any time.